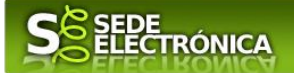

# **INSTRUCCIONES PARA LA PRESENTACIÓN TELEMÁTICA DE**

# **SOLICITUD DE APROBACIÓN DE PROYECTO/SUBVENCIÓN LÍNEA I: SUBVENCIONES A ENTIDADES PROMOTORAS DE LOS PROYECTOS DEL PROGRAMA CRISOL-FORMACIÓN**

# **CÓDIGO CIP P5874**

## *Introducción*

Esta guía tiene como objetivo principal ayudar a los interesados en la realización por medios electrónicos (vía telemática), de la solicitud correspondiente al trámite **Solicitud de subvención destinada a entidades promotoras para la financiación de proyectos del programa CRISOL-FORMACIÓN, Línea I.**

Convocatoria de la "Línea I. Subvenciones a entidades promotoras de los proyectos del programa "Crisol-Formación" para el ejercicio 2022 previstas en el capítulo I y la sección tercera del Capítulo II del Decreto 78/2021, de 30 de junio, por el que se aprueban las bases reguladoras de concesión de subvenciones destinadas a la financiación del Programa Crisol-Formación (publicada en el DOE n.º 129, de 7 de julio de 2021).

Toda la información de este trámite la puede encontrar en el Portal del Ciudadano en el siguiente enlace https://ciudadano.gobex.es/buscador-de-tramites/-/tramite/ficha/5874.

Para presentar el trámite de forma telemática en la Sede electrónica de la Junta de Extremadura se deberán seguir los siguientes pasos:

- 1. [Cumplimentar](#page-1-0) el formulario de la solicitud, para lo que deberá disponer de un certificado electrónico o el DNIe. < [Más información](https://sede.gobex.es/SEDE/informacion/certificadoElectronico.jsf) >.
- 2. [Adjuntar](#page-4-0)<sup>1</sup> (en el caso de que sea necesario) los documentos que se soliciten, por lo que deberá preparar previamente toda la documentación, escanearla en formato PDF (o en alguno de los formatos admitidos) si no la tiene en formato electrónico y guardarla en el ordenador. Puede ver la documentación necesaria para este trámite [aquí](https://ciudadano.gobex.es/buscador-de-tramites/-/tramite/ficha/)
- 3. Firmar y **enviar** la solicitud, para lo que previamente deberá descargarse e instalar el programa Autofirma, disponible [aquí](http://firmaelectronica.gob.es/Home/Descargas.html).

Cuando se ha realizado el envío recibirá una comunicación de entrada del expediente en Sede Electrónica en **Mis Notificaciones** de la **Carpeta Ciudadana**.

No es necesario cumplimentar, firmar y enviar el formulario en una única sesión, sino que, si lo desea, puede guardarlo y continuar el proceso en sesiones sucesivas. La solicitud se grabará como **borrador** y podrá acceder a ella desde la

Según el artículo 53.1, apartado d), de la citada Ley 39/2015, los interesados en un procedimiento administrativo, tienen derecho: "d) A no presentar datos y documentos no exigidos por las normas aplicables al procedimiento de que se trate, que ya se encuentren en poder de las Administraciones Públicas o que hayan sido elaborados por éstas".

Conforme al artículo 28.2 de la Ley 39/2015, de 1 de octubre, del Procedimiento Administrativo Común de las Administraciones Públicas: "2. Los interesados tienen derecho a no aportar documentos que ya se encuentren en poder de la Administración actuante o hayan sido elaborados por cualquier otra Administración. La administración actuante podrá consultar o recabar dichos documentos salvo que el interesado se opusiera a ello. No cabrá la oposición cuando la aportación del documento se exigiera en el marco del ejercicio de potestades sancionadoras o de inspección. Las Administraciones Públicas deberán recabar los documentos electrónicamente a través de sus redes corporativas o mediante consulta a las plataformas de intermediación de datos u otros sistemas electrónicos habilitados al efecto. Cuando se trate de informes preceptivos ya elaborados por un órgano administrativo distinto al que tramita el procedimiento, estos deberán ser remitidos en el plazo de diez días a contar desde su solicitud. Cumplido este plazo, se informará al interesado de que puede aportar este informe o esperar a su remisión por el órgano competente."

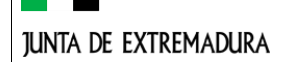

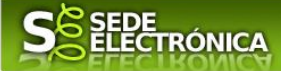

pestaña **Mis Borradores** de la **Carpeta Ciudadana** de la Sede Electrónica.

# <span id="page-1-0"></span>*Solicitud*

Como norma general en la solicitud aparecerán de color verde los campos obligatorios a rellenar y en gris aquellos que estén deshabilitados.

# *Datos del Solicitante*

Si es la primera vez que se relaciona por medios electrónicos con la Junta de Extremadura, SEDE le redirigirá automáticamente al trámite "SOLICITUD DE ALTA / MODIFICACIÓN DE DATOS PERSONALES" mediante el cual podrá dar de alta sus datos en el repositorio de la Junta de Extremadura. Una vez incluidos los mismos, en el repositorio, serán utilizados para cumplimentar cualquier solicitud que realice a través de SEDE.

En el menú Mis Datos, de la Carpeta Ciudadana, podrá modificar los datos que constan dicho el repositorio en cualquier momento.

## *Datos relativos a las notificaciones y otras comunicaciones.*

Según la **Ley 39/2015** de 1 de octubre del Procedimiento Administrativo Común de las Administraciones Públicas:

Las notificaciones por medios electrónicos se practicarán mediante comparecencia en la Sede electrónica [https://sede.gobex.es.](https://sede.gobex.es/SEDE/) Se entiende por comparecencia en la sede electrónica, el acceso por el interesado o su representante debidamente identificado, al contenido de la notificación que se publicará en la Sede en la Carpeta Ciudadana, pestaña Mis Notificaciones. Las notificaciones por medios electrónicos se entenderán practicadas en el momento en que se produzca el acceso a su contenido. La notificación por medios electrónicos se entenderá rechazada cuando hayan transcurrido **diez días naturales** desde la puesta a disposición de la notificación sin que se acceda a su contenido.

# *1. Autenticación*

Para poder realizar este o cualquier otro trámite en SEDE hay que estar identificado. Para ello se necesita un DNI electrónico (DNIe) o un certificado de usuario válido, configurado correctamente en el sistema informático desde el que se vaya a proceder con el trámite, de las personas autorizadas de la entidad local u organismo dependiente. El sistema de autenticación utilizado en SEDE es Cl@ve.

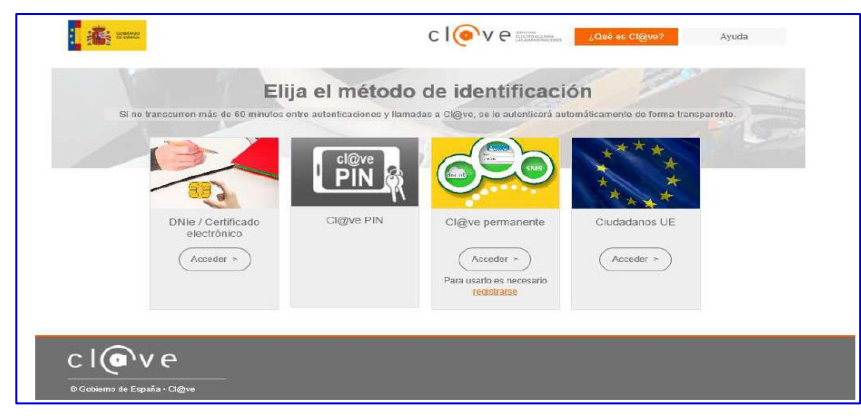

Después se mostrará los certificados que están disponibles, seleccionando aquel corresponda.

# *2. Cumplimentación de la SOLICITUD*

Para cumplimentar la Solicitud de subvención a entidades promotoras de proyectos del programa Crisol--Formación, acompañada de la documentación establecida en el artículo treinta del mencionado decreto 78/2021, de 30 de junio 2021, habrá que utilizar el trámite con el **Código CIP P5874**

## **2.0. ACCESO.**

Una vez en SEDE (http://sede.gobex.es) hay que localizar el trámite "**Subvenciones a entidades promotoras de los proyectos del programa Crisol Formación**", para ello hay que pulsar en el menú "Principal" en el lateral izquierdo de la página sobre la entrada "Trámites" y buscar el trámite indicado en la lista que se nos muestra.

*Página 2 de 13*

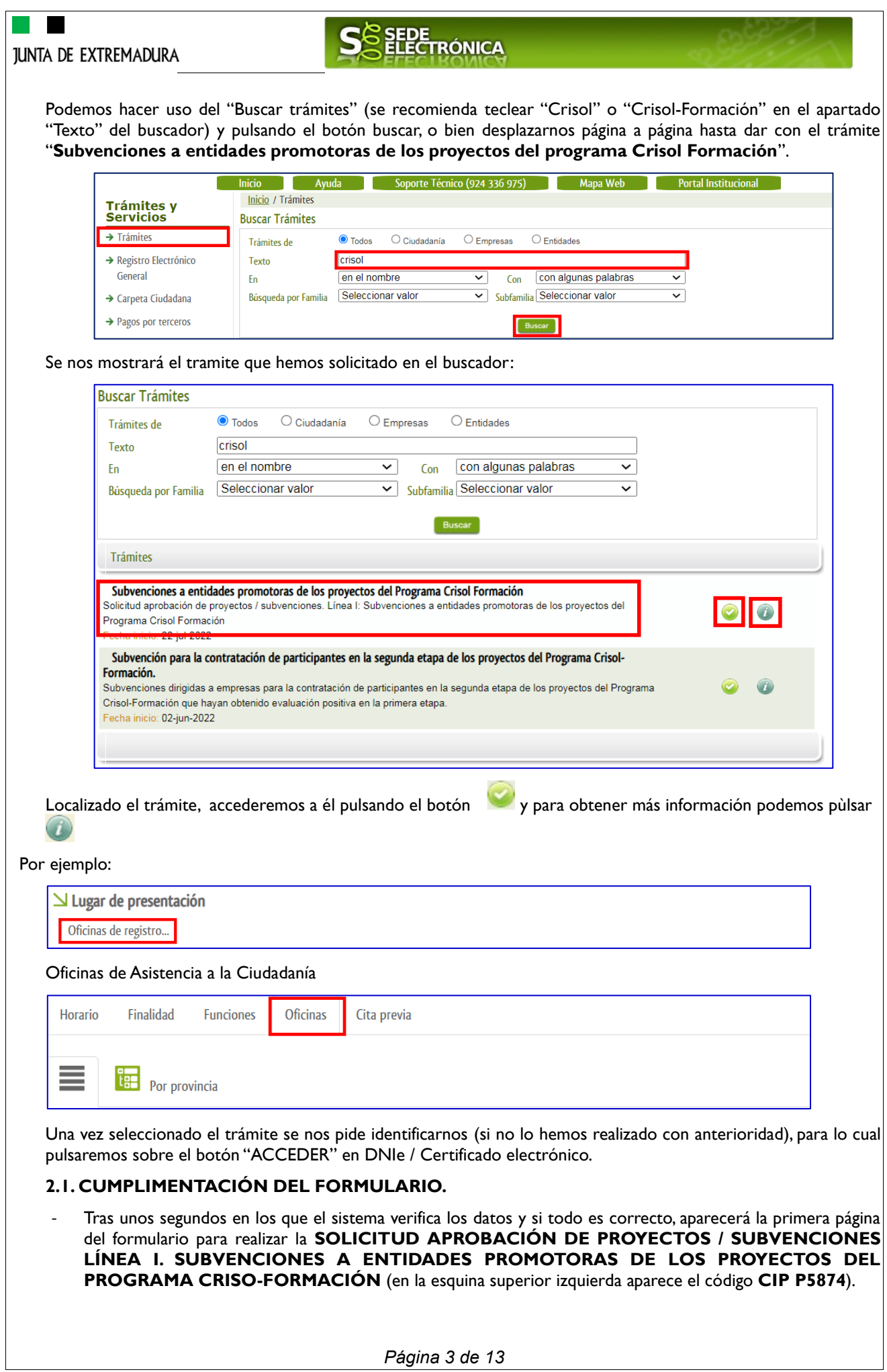

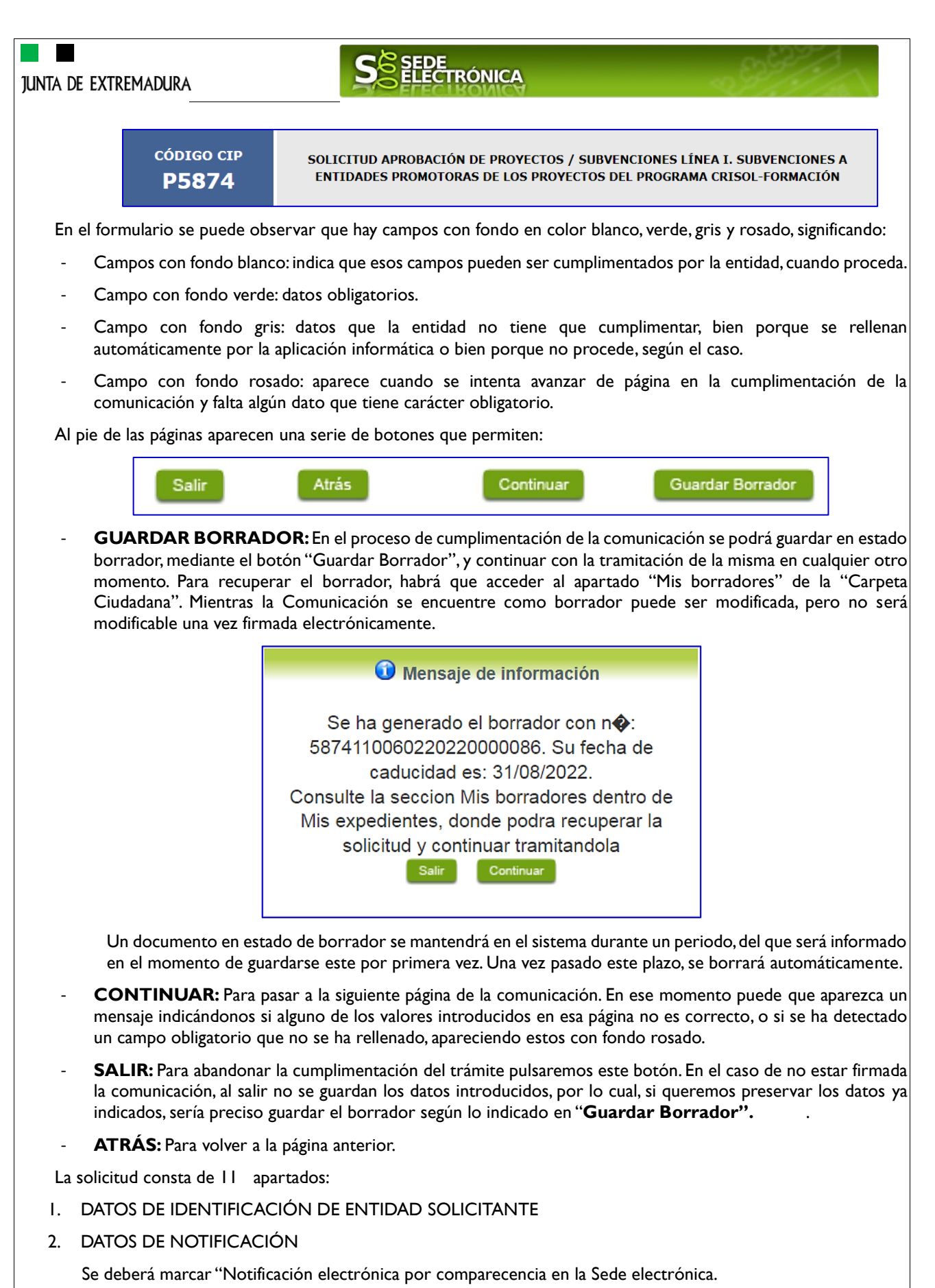

- 3. DATOS DEL REPRESENTANTE PARA MEDIOS ELECTRÓNICOS
- 4. NÚMERO DE CUENTA EN ACTIVO EN EL SISTEMA DE ALTAS DE TERCEROS POR EL QUE SOLICITA COBRAR LA AYUDA

*Página 4 de 13*

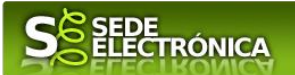

- 5. REPRESENTANTE LEGAL
- 6. SUBVENCIÓN SOLICITADA
- 7. DATOS DEL PROYECTO
- 8. DECLARACIÓN RESPONSABLE SOBRE LOS REQUISITOS EXIGIDOS PARA OBTENER LA CONDICIÓN DE BENEFICIARIA Y OTRAS AYUDAS PÚBLICAS SOLICITADAS O RECIBIDAS POR LA ENTIDAD SOLICITANTE
	- 8.1. Estar al corriente con las obligaciones tributarias y con la Seguridad Social,según lo dispuesto en el artículo 12 apartado 8 de la Ley 6/2011, de 23 de marzo de subvenciones de la Comunidad Autónoma de Extremadura y que se compromete a mantener el cumplimiento de dicho requisito durante el periodo de tiempo inherente al reconocimiento o ejercicio del derecho al cobro de la subvención.
	- 8.2. Que la entidad no se encuentra incursa en ninguna de las circunstancias recogidas en el artículo 12 apartado 2 de la Ley 6/2011, de 23 de marzo, de Subvenciones de la Comunidad Autónoma de Extremadura que impiden obtener la condición de beneficiario.
	- 8.3. Haber solicitado y/o haber recibido ayudas o subvenciones para el mismo objeto de actuación / obra o servicio a realizar en el proyecto.
	- 8.4. Que son ciertos y veraces todos los datos incluidos en la solicitud y documentación anexa, disponiendo de la documentación acreditativa del cumplimiento de los requisitos establecidos en la normativa vigente para el desarrollo de la actividad, comprometiéndose a mantener su cumplimiento durante la vigencia del proyecto, así como a la actualización de los datos cuando se produzcan modificaciones sobre los mismos.
- 9. COMPROBACIONES DE LA ADMINISTRACIÓN (SOLO RELLENAR CUANDO LA ENTIDAD SE OPONGA A QUE EL ÓRGANO GESTOR REALICE LA CONSULTA DE OFICIO)
	- 9.1. Verificación de datos personales de la representación legal del solicitante
	- 9.2. Oposición a la consulta de oficio por el órgano gestor de datos y documentos (solo rellenar cuando la entidad se oponga a que el órgano gestor realice la consulta de oficio).

La representación legal de la entidad solicitante, que presenta y firma esta solicitud: X Se opone a que el SEXPE solicite y recabe de otros organismos públicos los datos que acrediten que el solicitante se encuentra al corriente de sus obligaciones fiscales con la Hacienda de la Comunidad Autónoma, por los motivos derivados de mi situación personal: (Especificar motivo a continuación) Aportando certificados que acreditan que los integrantes se encuentran al corriente de sus obligaciones fiscales con la Hacienda de la Comunidad Autónoma

9.3. Autorización a la consulta de datos y documentación (debe completarse una de las dos casillas) Si no autoriza la consulta, la entidad debe aportar el certificado original

#### 10. DOCUMENTACIÓN

11. DOCUMENTACIÓN QUE NO SE HA ACOMPAÑADO POR HABER SIDO YA APORTADA EN OTRO EXPEDIENTE

CLÁUSULA DE PROTECCIÓN DE DATOS

#### <span id="page-4-0"></span>**2.2. ADJUNTAR DOCUMENTACIÓN.**

Una vez marque el botón "ACEPTAR" le aparecerá la siguiente pantalla, para poder adjuntar la documentación correspondiente.

Previamente se deberá digitalizar en formato PDF los documentos a adjuntar y tenerlos almacenados en su ordenador.

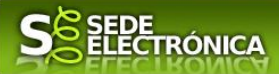

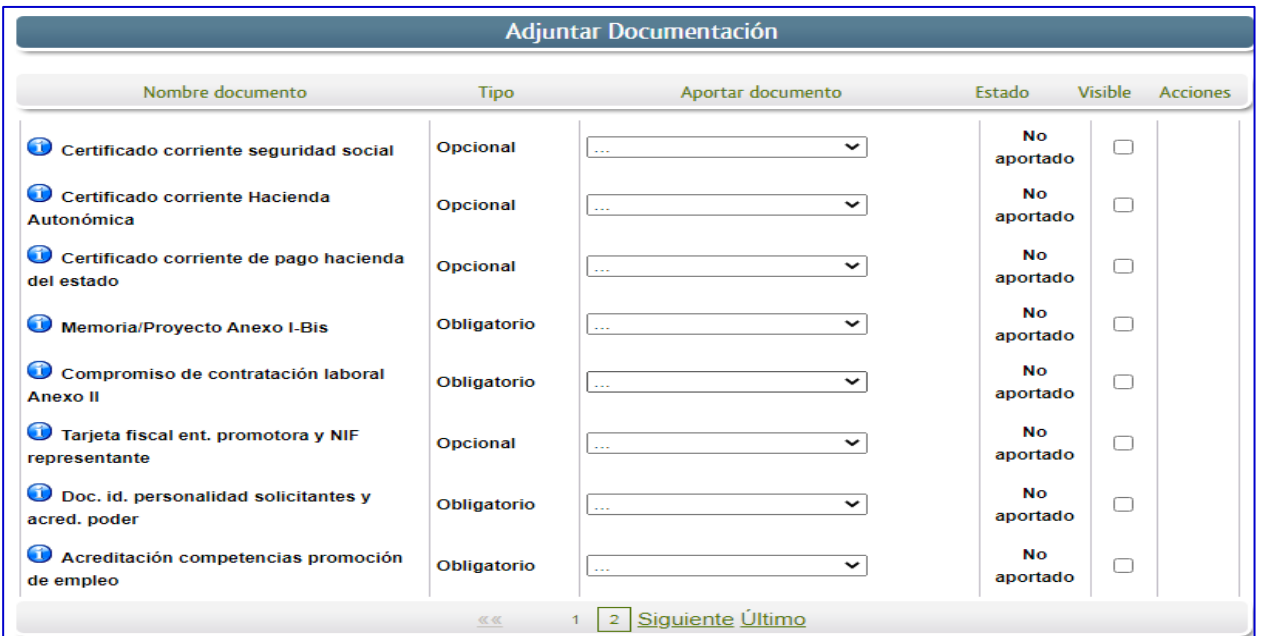

Para aportar cada uno de los documentos adjuntos a la solicitud, elija la opción NUEVA DOCUMENTACIÓN en el desplegable de la pestaña "Aportar Documentación".

Por ejemplo, si se hubiera opuesto a que el SEXPE solicite y recabe de otros organismos que la entidad solicitante se encuentra al corriente con sus obligaciones fiscales con la Seguridad Social, será obligatorio aportar el documento que avale estar al corriente (si no se hubiera opuesto sería opcional), y habrá que proceder de la siguiente manera:

#### - Seleccionar de la lista desplegable "**Nueva Documentación**".

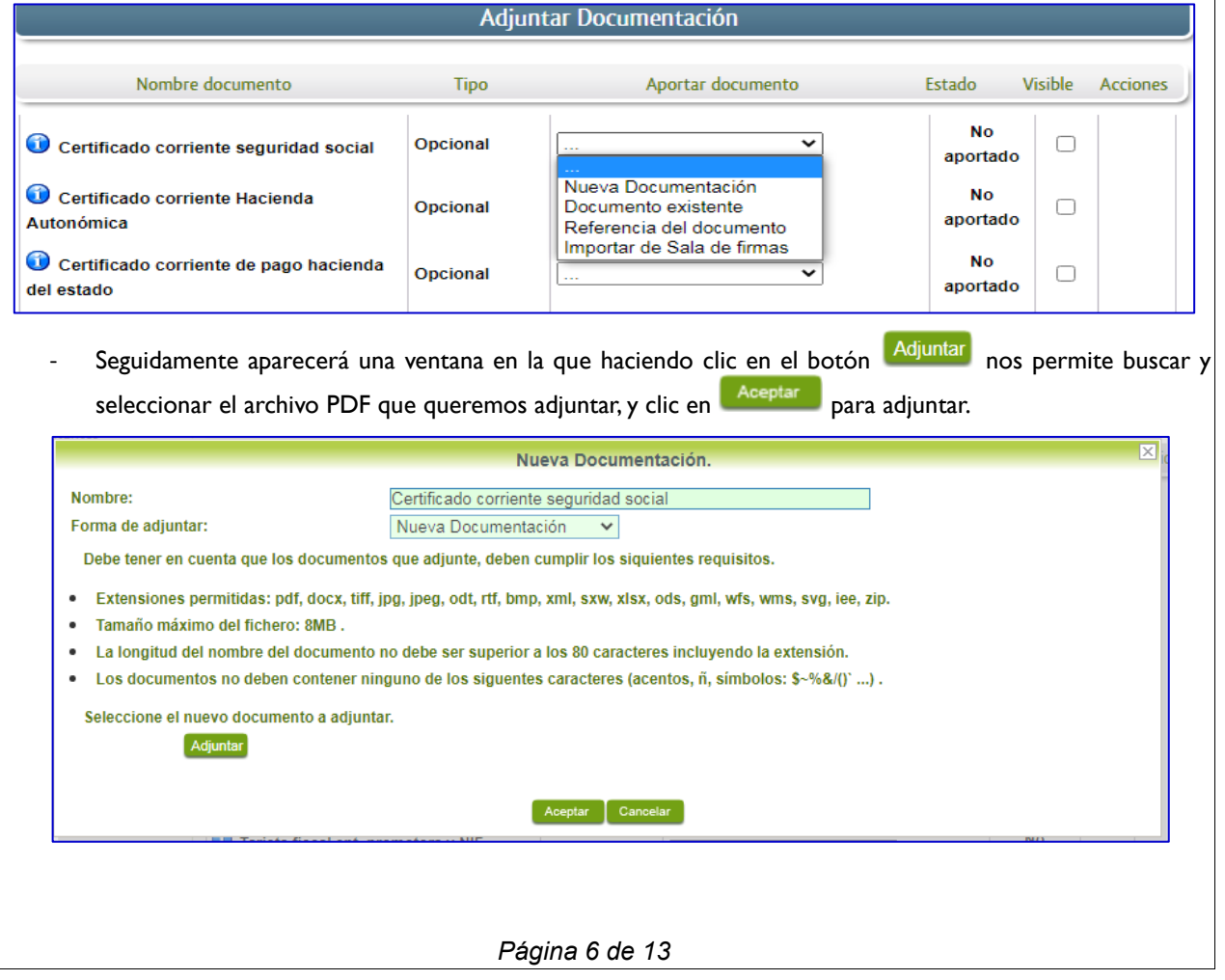

# SEDE<br>ELECTRÓNICA

Se repetirá esta operación para adjuntar todos los documentos de carácter obligatorio:

- Memoria/Proyecto Anexo I-Bis
- Compromiso de contratación laboral del alumnado trabajador formado, durante la segunda etapa Anexo II
- Documentación identificativa de la personalidad de los solicitantes y acreditativa de poder suficiente y subsistente para actuar en nombre y representación de la entidad promotora.
- Copia de la tarjeta fiscal de la entidad promotora y NIF del/la representante, en el caso de que se haya mostrado oposición en la solicitud al órgano instructor para consultar estos datos.
- Acreditación que implique competencias en materia de promoción de empleo de la entidad promotora.
- Certificación acreditativa de la financiación de aquella parte del proyecto que no financie el Servicio Extremeño Público de Empleo.
- Documentación acreditativa de la titularidad jurídica del/los objetos de actuación y de la disponibilidad para la ejecución de la/s obra/s o prestación de servicios, o en su caso, copia de la documentación acreditativa de los términos de la cesión.
- Alta en el subsistema de terceros, en el caso de que no figure aún en el subsistema de terceros
- Certificados expedidos por la Hacienda de la Comunidad Autónoma de Extremadura, Agencia Tributaria y Seguridad Social de hallarse al corriente de sus obligaciones con las mismas, en el caso de que en la solicitud se haya opuesto o no haya autorizado a que el órgano gestor lo recabe de oficio.
- Certificación del representante legal de la entidad promotora sobre la solvencia económica para poder atender a las obligaciones derivadas de la concesión de la subvención.
- En su caso, documentos del organismo oficial correspondiente para acreditar la experiencia previa en programas públicos de alternancia con el empleo.
- En su caso, compromiso de participación y colaboración con otros agentes del territorio, anexo III

Para cada documento deberá realizar el mismo procedimiento.

**Importante**: La aplicación no permitirá continuar con la tramitación si no se adjunta el archivo referente a la documentación establecida como **obligatoria**.

También podrá adjuntar otros documentos, además de los ya predefinidos, que sean imprescindibles para la viabilidad del proyecto en concreto:

- Memoria valorada, proyecto básico o proyecto de ejecución de las actuaciones a realizar, mediciones y presupuestos desglosados por capítulos y partidas.
- Planos que representen los estados inicial y final de los entornos de actuación
- Certificación acreditativa de la titularidad jurídica del/los objetos de actuación y de disponibilidad para la ejecución de la/s obra/s o prestación de servicios, o en su caso, original o copia de la documentación acreditativa de los términos de la cesión.
- Documentación derivada de las características de la/s obra/s o servicios previstos:
	- o Estudios técnicos obligatorios para su ejecución.
	- o Permisos administrativos emitidos por el órgano competente necesarios para el desarrollo de la actividad (normativa industrial, higiénico-sanitaria, patrimonio, aguas, etc.).
	- o Informe de los servicios públicos competentes en las acciones previstas.
	- o Informe técnico sobre el destino de los bienes o productos resultantes de los trabajos del alumnado trabajador, la repercusión en materia de competencia y la gestión contable y documental en relación con la repercusión económica en la subvención.
- Etc.

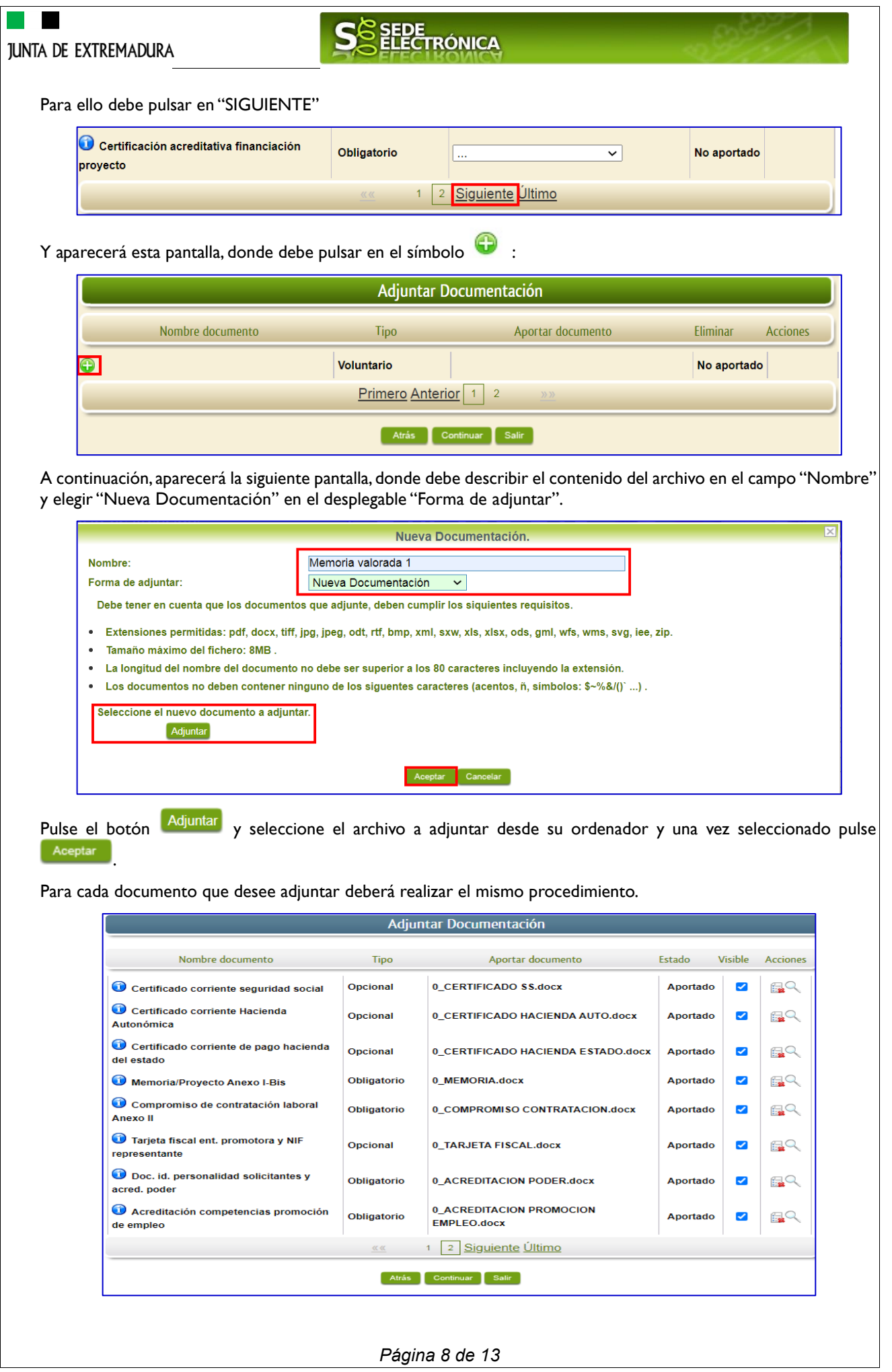

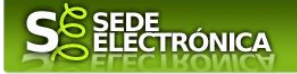

Si se advierte que el documento ya adjuntado no es el correcto, se puede eliminar pulsando sobre el botón  $\frac{1}{2}$ , o visualizarlo con el botón ...

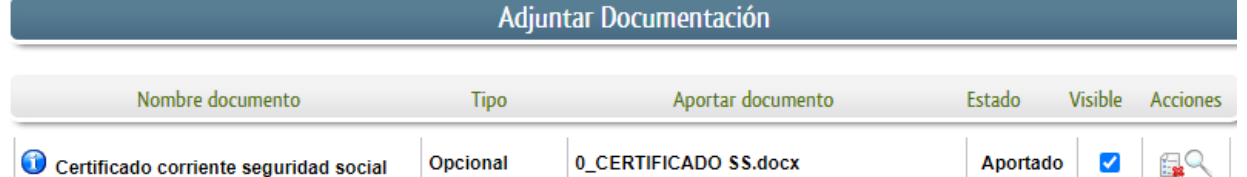

#### **2.3. FIRMA Y REGISTRO DE LA SOLICITUD.**

Una vez completado el formulario y adjuntado la documentación correspondiente, debe marcar el botón "CONTINUAR".

De este modo, pasamos a la pantalla en la que se muestra el formulario de la SOLICITUD en formatos PDF.

Los datos que se muestran en el PDF son los indicados en la primera fase de cumplimiento del modelo y en la segunda fase de adjuntar documentación.

Se podrá comprobar que los datos introducidos en la solicitud y la tabla de documentos adjuntos que se reflejan en la última página del PDF. De no ser correcto, podemos rectificar pulsado en el botón "ATRÁS".

Si todo está correcto pulsaremos en "FIRMAR Y REGISTRAR", se irán mostrando una serie de pantallas como consecuencia de la conexión a la aplicación con Autofirm@, debiendo indicar bien ejecutar, permitir o aceptar según proceda en los distintos mensajes emergentes que aparecerán.

#### **AVISO IMPORTANTE**:

La nueva versión de Chrome 98.0.4758.81 impide el uso de Autofirma. Con el navegador Microsoft Edge ocurre lo mismo. Este problema puede solventarse:

- **Usando el navegador Mozilla Firefox**. En este caso debe tener instalada la [última versión de](https://firmaelectronica.gob.es/Home/Descargas.html)  [Autofirma](https://firmaelectronica.gob.es/Home/Descargas.html) de 04/02/2022.
- Usando **versiones anteriores** a la v98 de Chrome.
- Si usa la última versión de Chrome o Edge, debe instalar un parche, siguiendo las siguientes [instrucciones.](https://extremaduratrabaja.juntaex.es/descargar.php?modulo=documentos&file=3100)

Para incidencias relacionadas con la firma electrónica en la sede, está disponible el email [soporte.sede@juntaex.es](mailto:soporte.sede@juntaex.es)

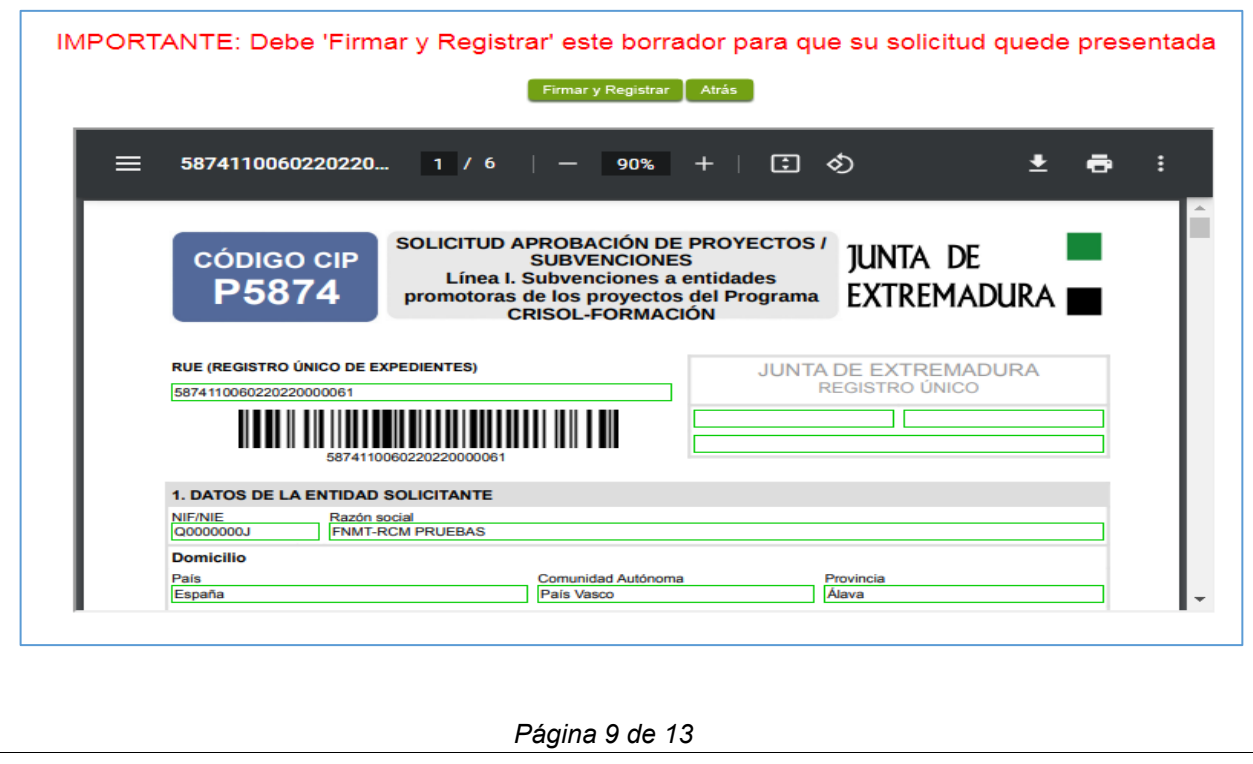

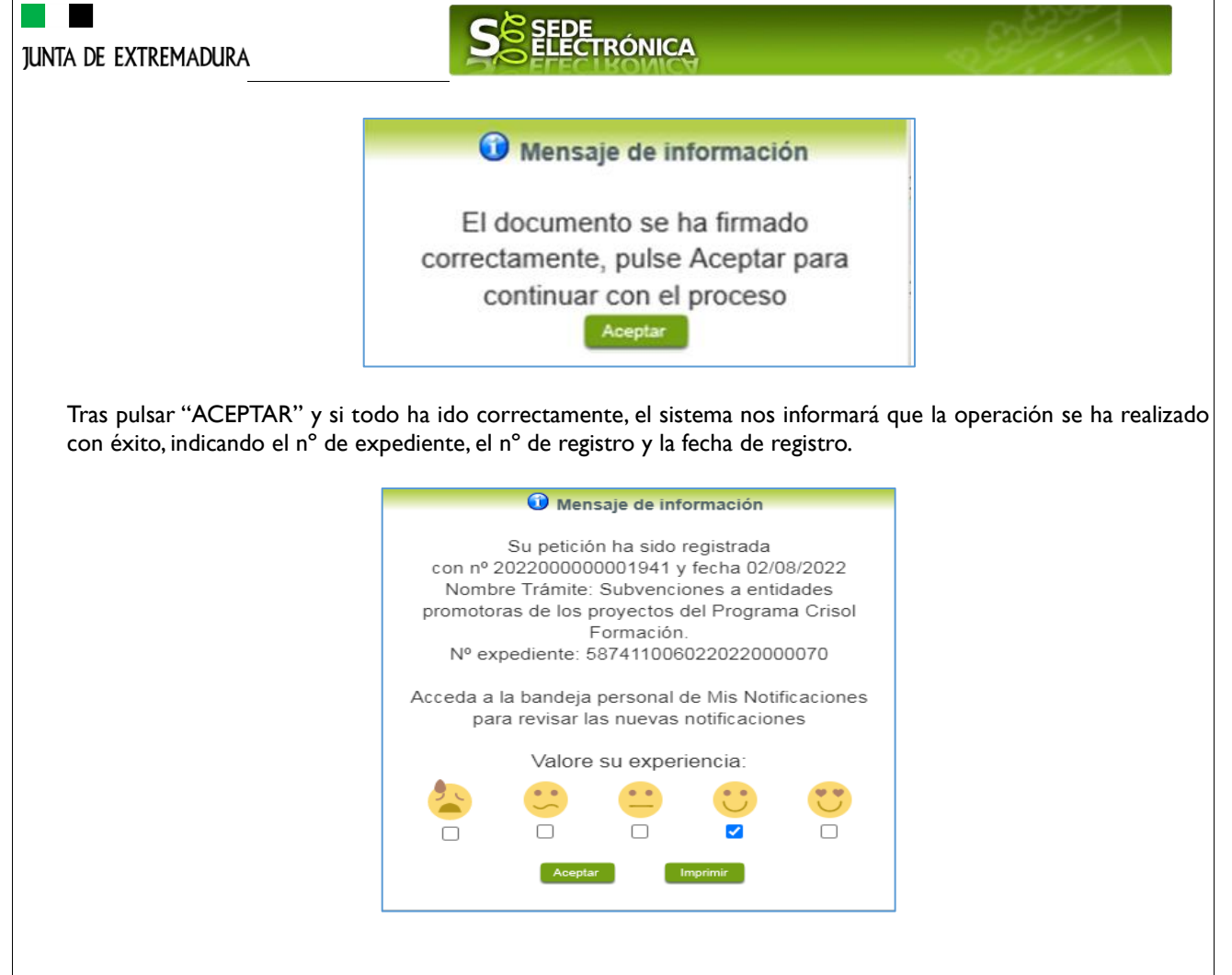

A partir de este momento la SOLICITUD dejará de estar en la bandeja de "Mis Borradores" y pasará a la bandeja de "Mis Expedientes".

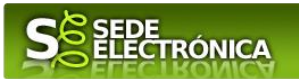

**AVISO IMPORTANTE**: La nueva versión de Chrome 98.0.4758.81 impide el uso de Autofirma. Con el navegador Microsoft Edge ocurre lo mismo. Este problema puede solventarse:

- **Usando el navegador Mozilla Firefox**. En este caso debe tener instalada la [última versión de](https://firmaelectronica.gob.es/Home/Descargas.html)  [Autofirma](https://firmaelectronica.gob.es/Home/Descargas.html) de 04/02/2022.
- Usando **versiones anteriores** a la v98 de Chrome.
- Si usa la última versión de Chrome o Edge, debe instalar un parche, siguiendo las siguientes [instrucciones.](https://extremaduratrabaja.juntaex.es/descargar.php?modulo=documentos&file=3100)

Para incidencias relacionadas con la firma electrónica en la sede, está disponible el email [soporte.sede@juntaex.es](mailto:soporte.sede@juntaex.es)

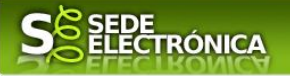

# *ANEXO.*

# *FIRMA ELECTRÓNICA*

Para conocer más sobre la firma electrónica y sus usos, puede visitar la página<https://firmaelectronica.gob.es/Home> donde se explica con todo tipo de detalle todo lo referente a la firma electrónica.

# *DNIe Y CERTIFICADO DIGITAL*

## *1. Certificado digital*

Para obtener el certificado digital, hay que acceder a la siguiente url: <https://www.sede.fnmt.gob.es/certificados> En esta sección, encontrará toda la información referente a la obtención y gestión de los Certificados Digitales que ofrece la Fábrica de Moneda y Timbre – Real Casa de la Moneda.

En la parte izquierda de la página existe un menú con los pasos a seguir para obtener el certificado digital, en función del tipo de ente.

## *2. DNIe*

Accediendo a la siguiente url: <https://www.dnielectronico.es/PortalDNIe/> podrá conocer los pasos a seguir para obtener el DNIe, así como tener una guía básica y aprender a utilizar el DNIe.

# *CARPETA CIUDADANA*

La opción "Carpeta Ciudadana" del menú principal, es una visión de los procedimientos/expedientes asociados a nuestro perfil, así como las opciones que podemos realizar en cada caso.

Existen los siguientes apartados:

- Mis expedientes
- Mis datos
- Mis notificaciones
- Mis borradores
- Pagos recibidos
- Mis documentos
- Sala de firmas

#### *Mis expedientes*

En este apartado se mostrarán todos los expedientes asociados a nuestro perfil. Por cada expediente, se mostrará el trámite asociado, la fecha de creación, el estado actual y fase actual en la que se encuentra el expediente, y las opciones que podemos realizar: bien editar el expediente o mostrar un resumen del mismo.

#### *Mis datos*

Apartado para revisar los datos personales y modificarlos en caso necesario.

#### *Mis notificaciones*

Registro de notificaciones de los expedientes que han entrado en SEDE electrónica.

#### *Mis borradores*

Muestra los expedientes en estado borrador.

#### *Pagos recibidos*

Registro de los pagos recibidos con sus trámites, fechas, etc.

#### *Mis documentos*

Registro de todos los documentos registrados en SEDE hasta el momento actual. Existe la opción de descarga.

#### *Sala de firmas*

Gestión de las entradas de sala de firmas, para poder realizar las modificaciones necesarias. La sala de firmas se utiliza

٠

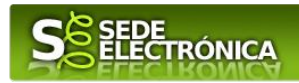

para aquellos documentos y solicitudes que deben ser firmados por varias personas.